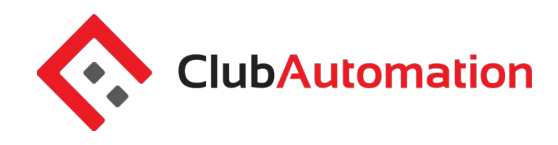

### **YOUR ACCOUNT**

When users log-in, the first screen they will see their access card number at the top of the screen, the activity they may be doing for that day and the menu.

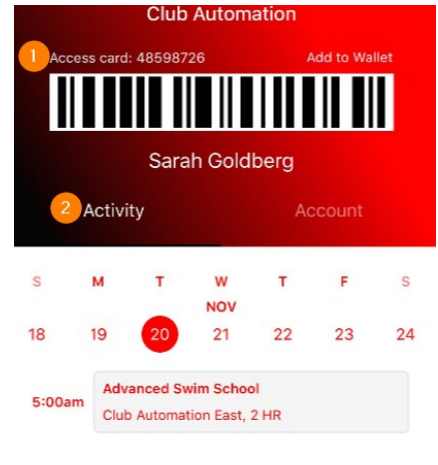

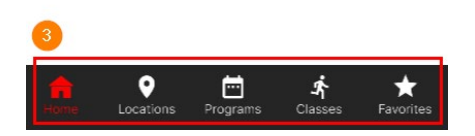

1) **Membership card**: This is your unique bar-code scan that will be used to check-in. The member scan can be accessed from this initial home page. This can also be added to Passbook and . This is going to be the virtual membership card in the app that can be scanned from the phone. For Apple devices, you can add Membership Card to Passbook for easy check-in by selecting the "Add to Wallet" at the top of the scan code.

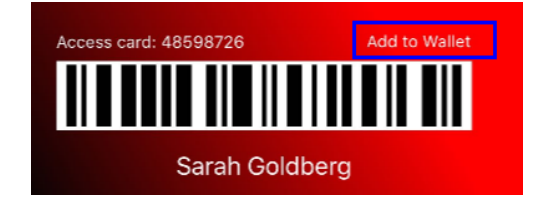

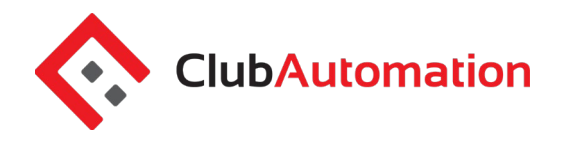

- 2) **Activity**: This is going to display the current user's registrations and will default to that day. You can toggle between different days by scrolling to the left or right to view past or future classes you are registered for.
- 3) **Menu**: At the bottom are all of the different menus the user can navigate to for different app actions.

**Once you click into "account" you will be able to see a new set of menus that appears as well as the ability to logout of the app.** 

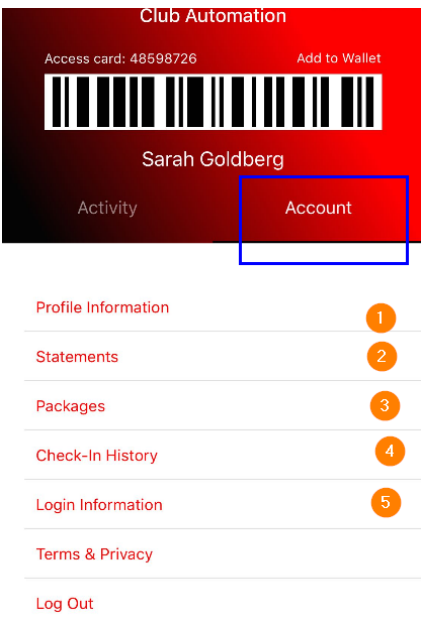

- 1) **Profile Information:** Once clicked, users will have the ability to edit personal information (except first, last name and DOB) and view what user groups and linked members are on their account.
- 2) **Statements:** Once clicked, users will have the ability to view their current month's or previous statements and email it.

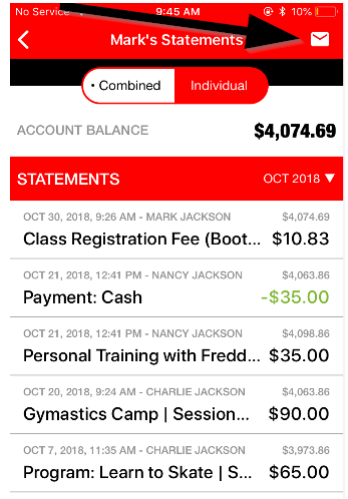

# **App Overview**

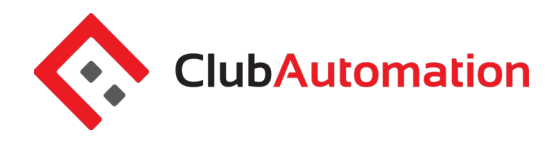

- 3) **Packages:** Users will have the ability to view any current packages that are or will be available for the user. It will also display any expired or used packages.
- 4) **Check-in History:** Will give users the ability to click into and see their check-ins in a date range. By default the from date will be the beginning of the current month. The user's emails will automatically populate in the "Send check-in Report To" field which can be changed and sent. This can be changed and then sent to receive the check-ins. The email will include the check-ins in a PDF document.

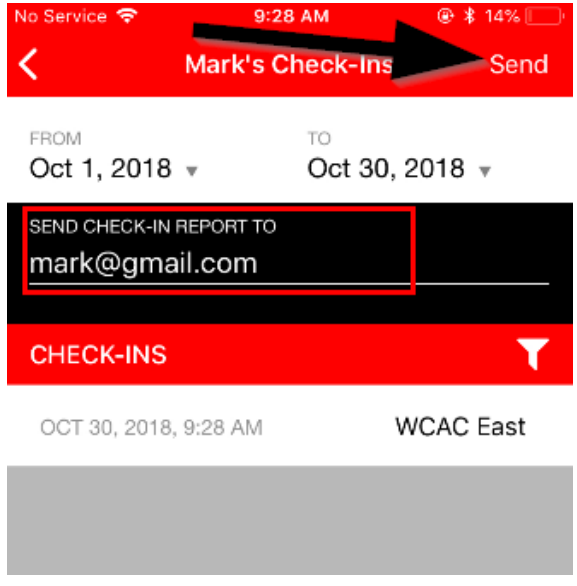

5) **Login Information:** Users will have the ability to change login and/or their password for their personal app and member portal login through this menu.

### **LOCATIONS**

Locations is going to be accessed through the menu that will show you each location's contact info. This is where you will able so able to select and favorite club locations.

## **App Overview**

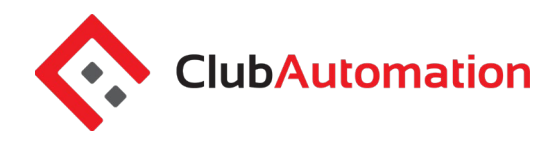

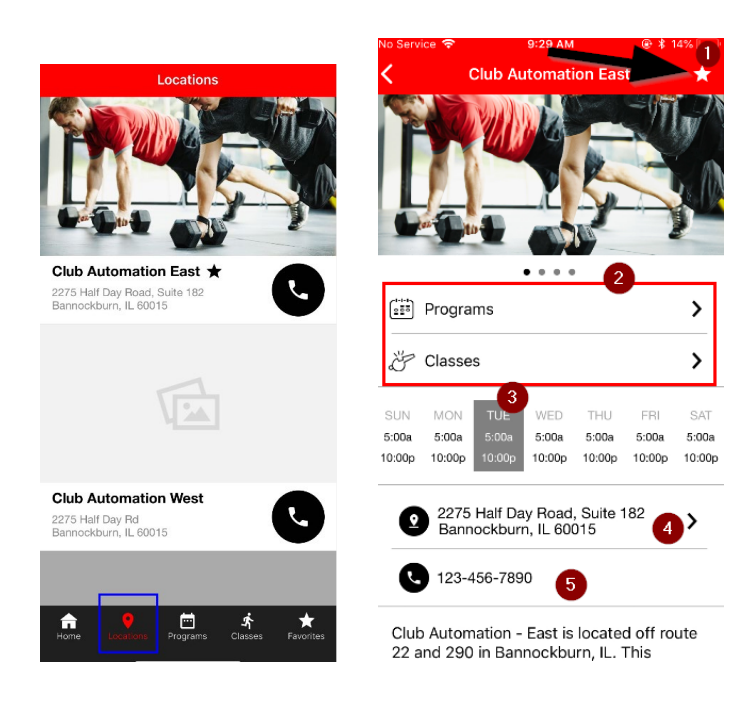

- 1) **Favorite:** Will keep this location as a favorite.
- 2) **Menus for Programs and Drop-in classes**: Programs and classes are also available through the side menu. Selecting programs and classes from here will isolate classes to the specific location being viewed to filter down results.
- **3) Club Hours:** Displays the hours the club is open for.
- 4) **Club Address**: Once selected it will open your default mobile app and map which can be used to get directions to the club.
- 5) **Phone**: User will have the ability to call the club with just tapping on this.

### **PROGRAMS**

## **App Overview**

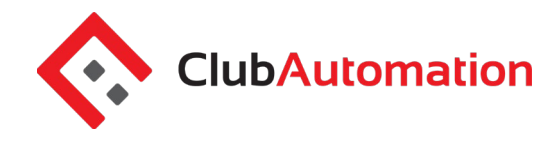

Browse Programs – Users will have the ability to browse programming for different departments through the app. Search for Specific Criteria – Search by location, category, instructor, age or specific program.

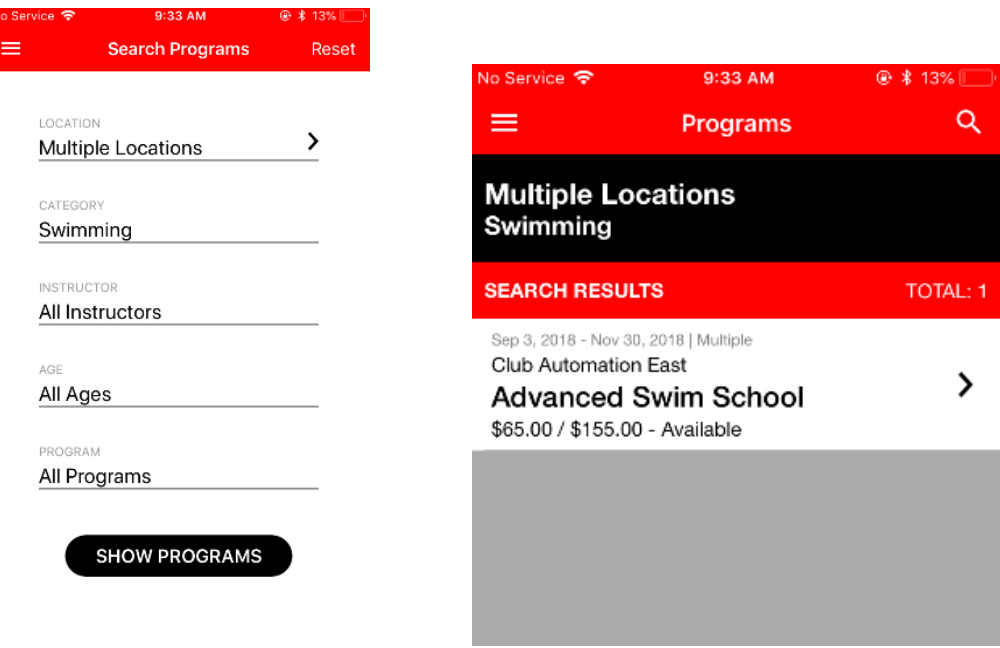

Register and Pay – Register and pay for programs by clicking into the desired class and signing up.

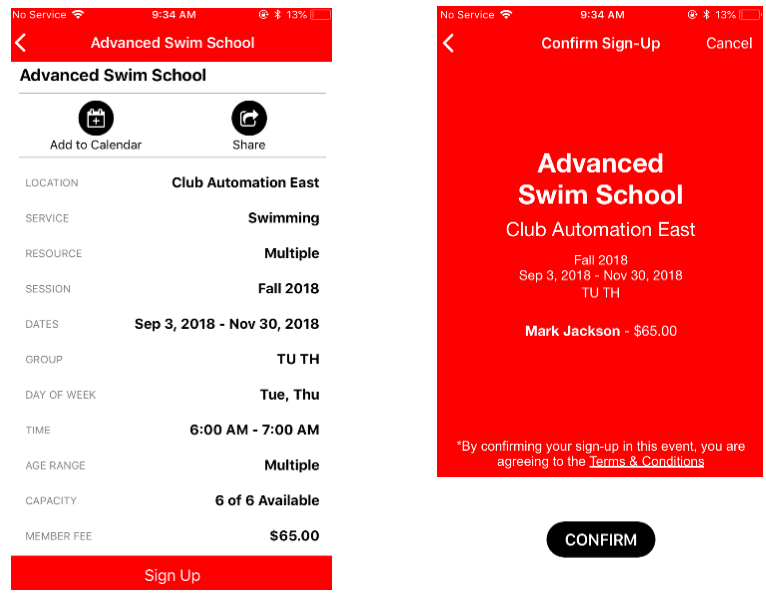

**1 CLASSES (DROP-INS)**

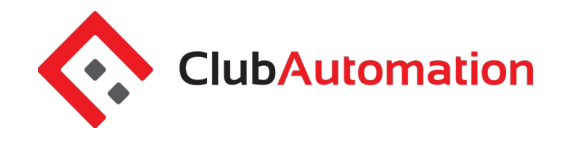

Users will be able to browse and sign up for programs through the app:

- 1) Similarly to program registrations, users will have the ability to browse Group Activities Ability to browse classes for different departments through the app.
- 2) Search for Specific Criteria Search by location, date, start time, category, instructor or specific class.
- 3) Register and Pay Register and pay for classes through the app.

#### **Find your class**

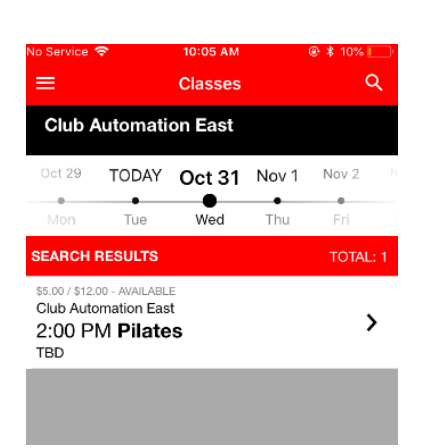

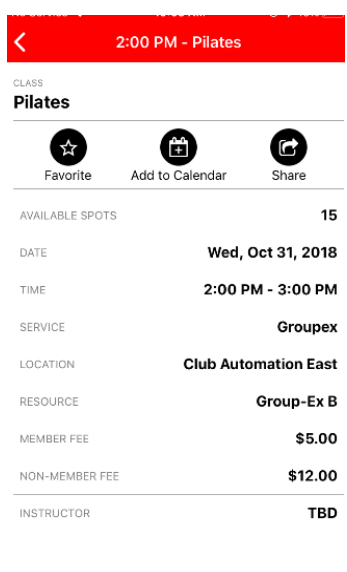

Sign Up

#### **Register and pay for it**

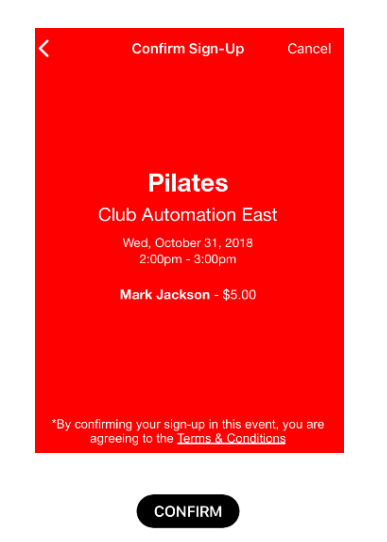